### 觀看科目媒體教材操作流程

步驟1. Andorid 行動裝置至 play 商店下載旭聯智慧大 師 app;IOS 行動裝置至 apple store 下載。開 啟旭聯智慧大師 app(需有網路連線)。

步驟2. 輸入單位代碼 NOU 及帳號、密碼,登入。

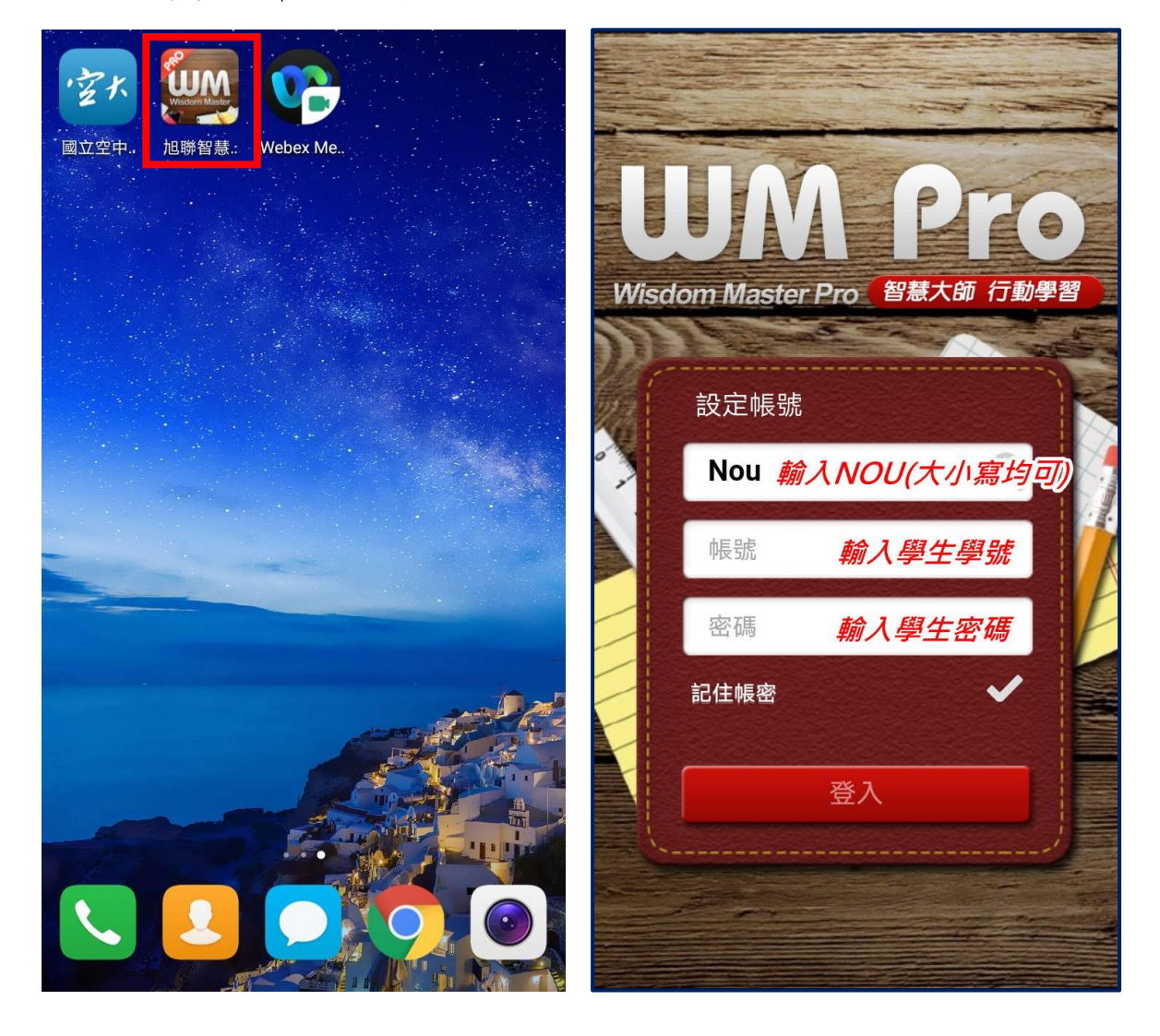

觀看科目媒體教材操作流程

- 步驟3. 登入後,點選我的課程。
- 步驟4. 專班請點選科目註明專班名稱,例如:科目-員 警視訊專班。少部分科目不支援 APP 觀看,請使 用數位學習平台觀看。

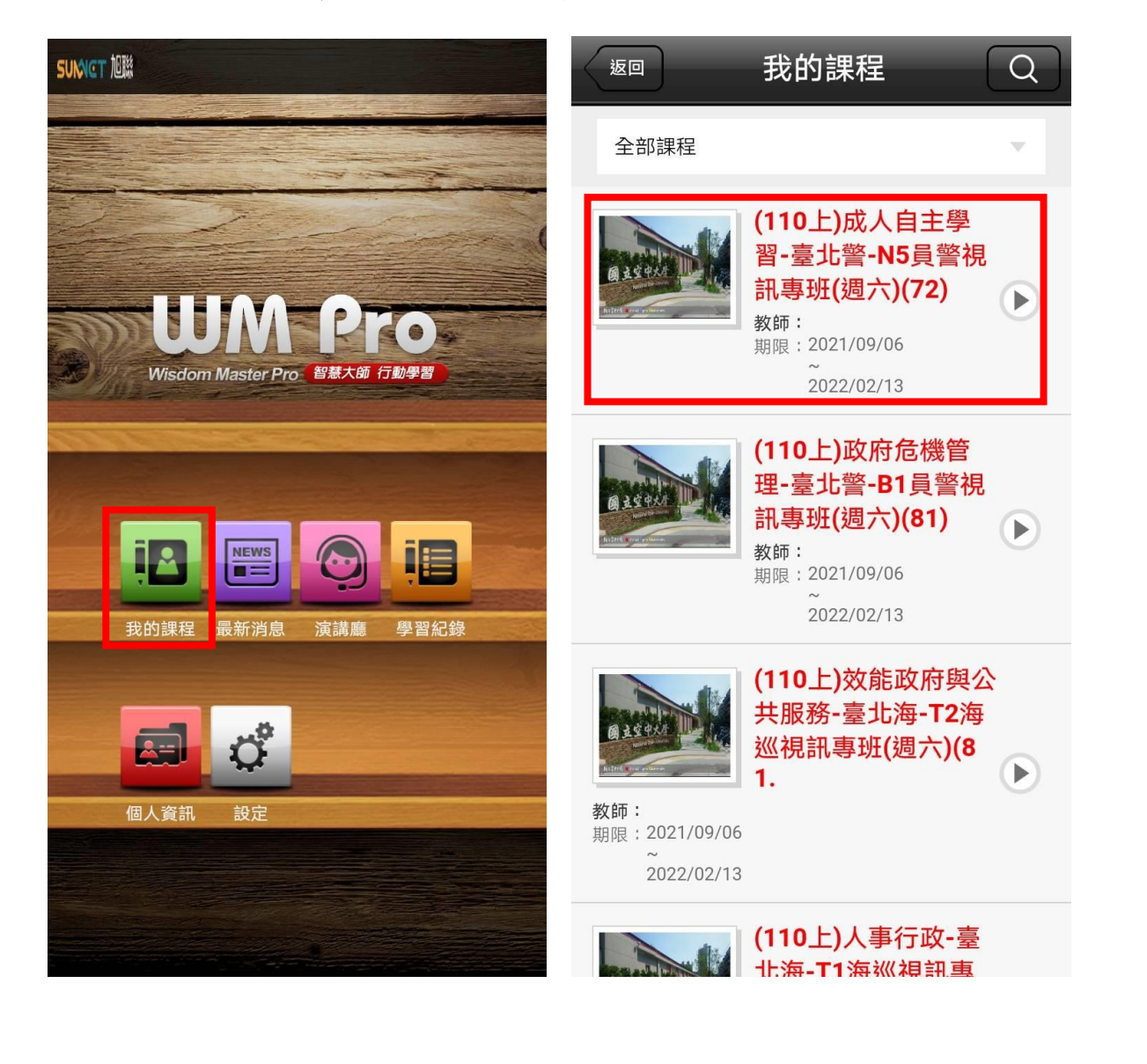

## 觀看科目媒體教材操作流程

步驟5. 於課程內容,點選各單元,觀看媒體教材。 步驟6. 點選播放鍵。

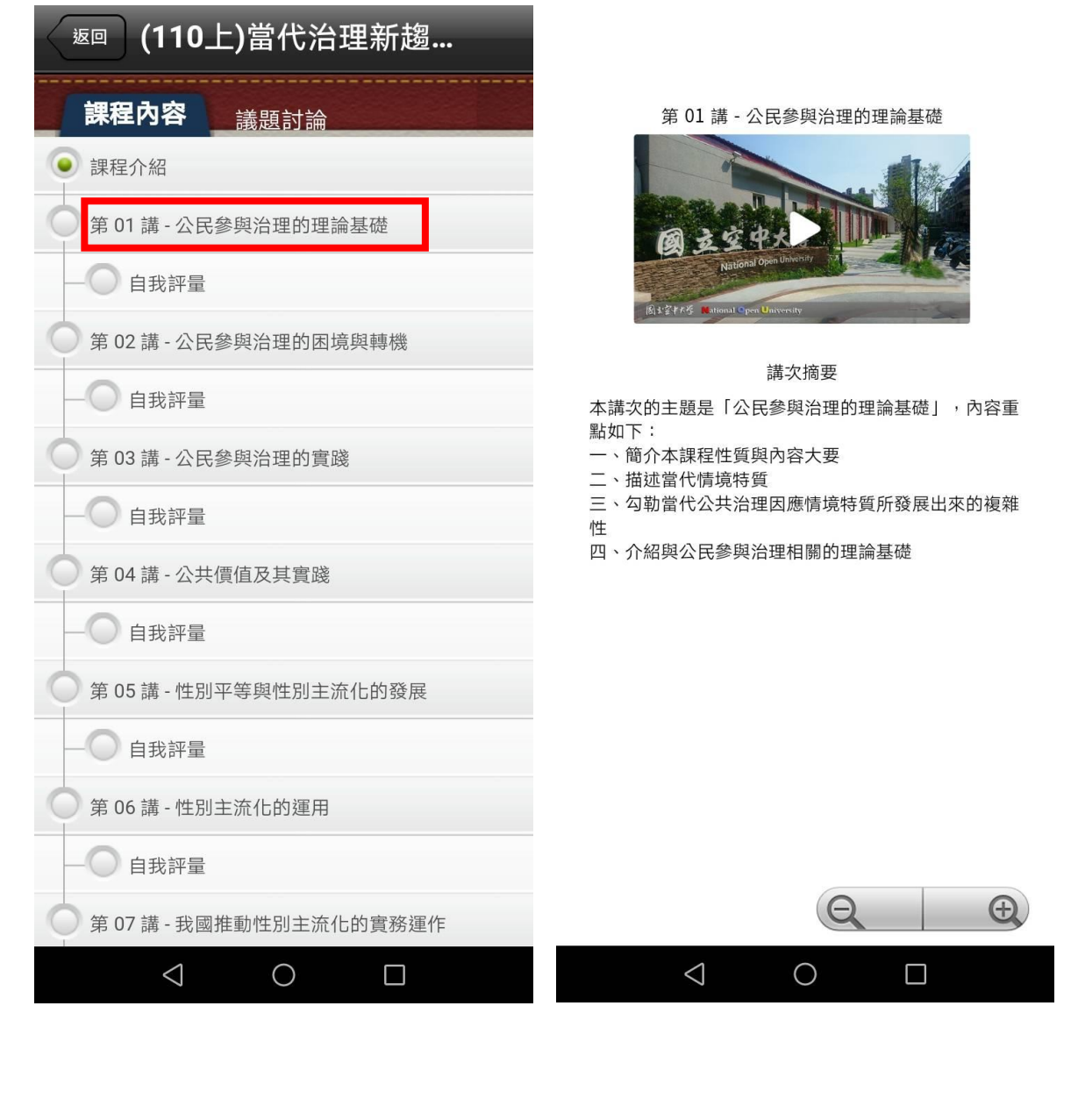

### 視訊專班觀看視訊面授錄影檔

- 步驟1. 視訊面授錄影檔於面授後 3-5 個工作天,上傳至 數位學習平台, 旭聯 app 亦可觀看。
- 步驟2. 點選科目註明專班名稱,視訊錄影檔於課程章節 最下方。

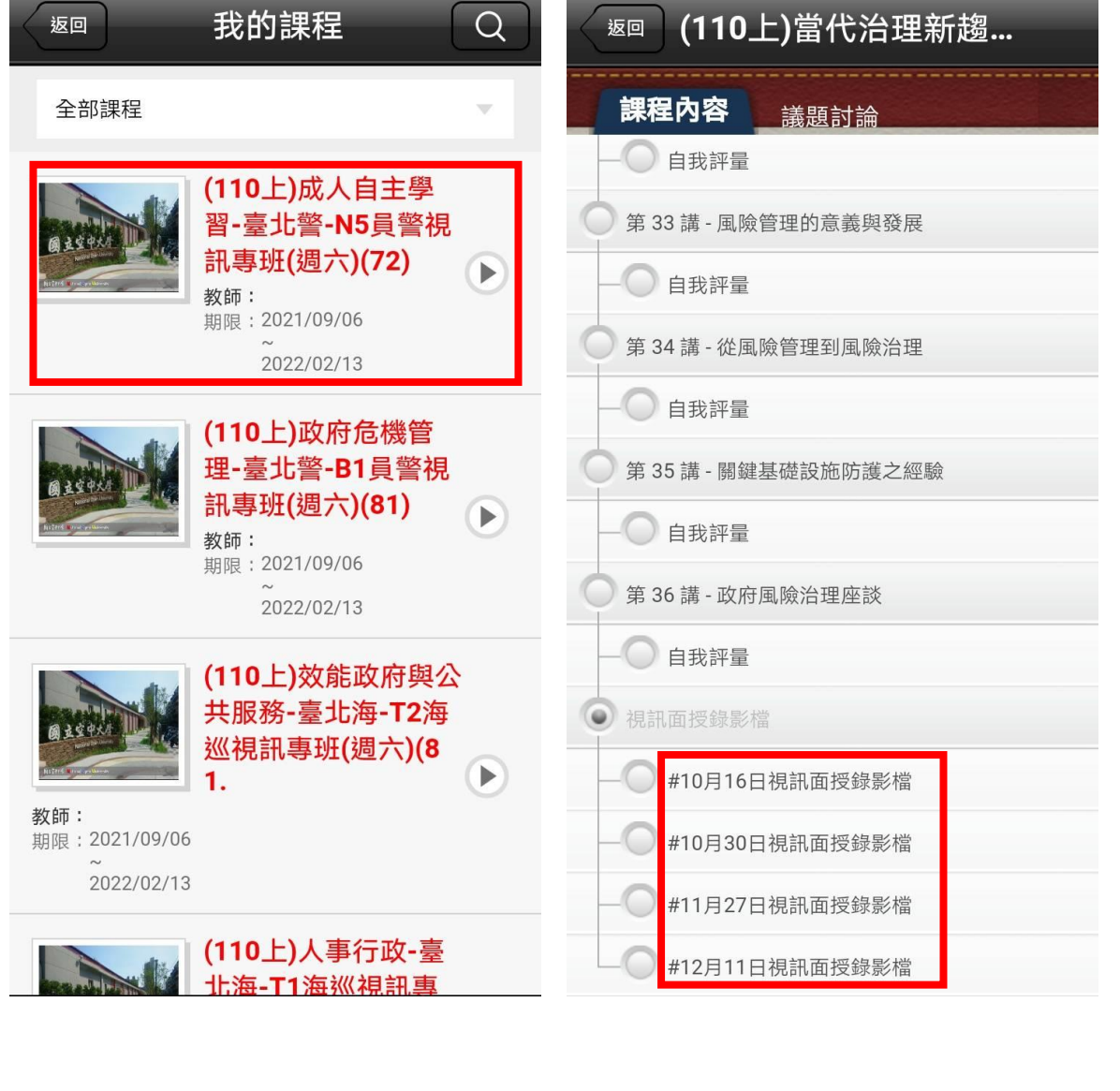

清除暫存資料與登出操作流程

步驟1. 如媒體教材呈現黑屏或是讀取較久,可以至設 定,清除暫存資料。

步驟2. 於 app 首頁,點選設定>清除暫存資料>確定。 步驟3. 如媒體教材顯示 Forbidden 空白頁面,請登出 後重新登入即可正常觀看。

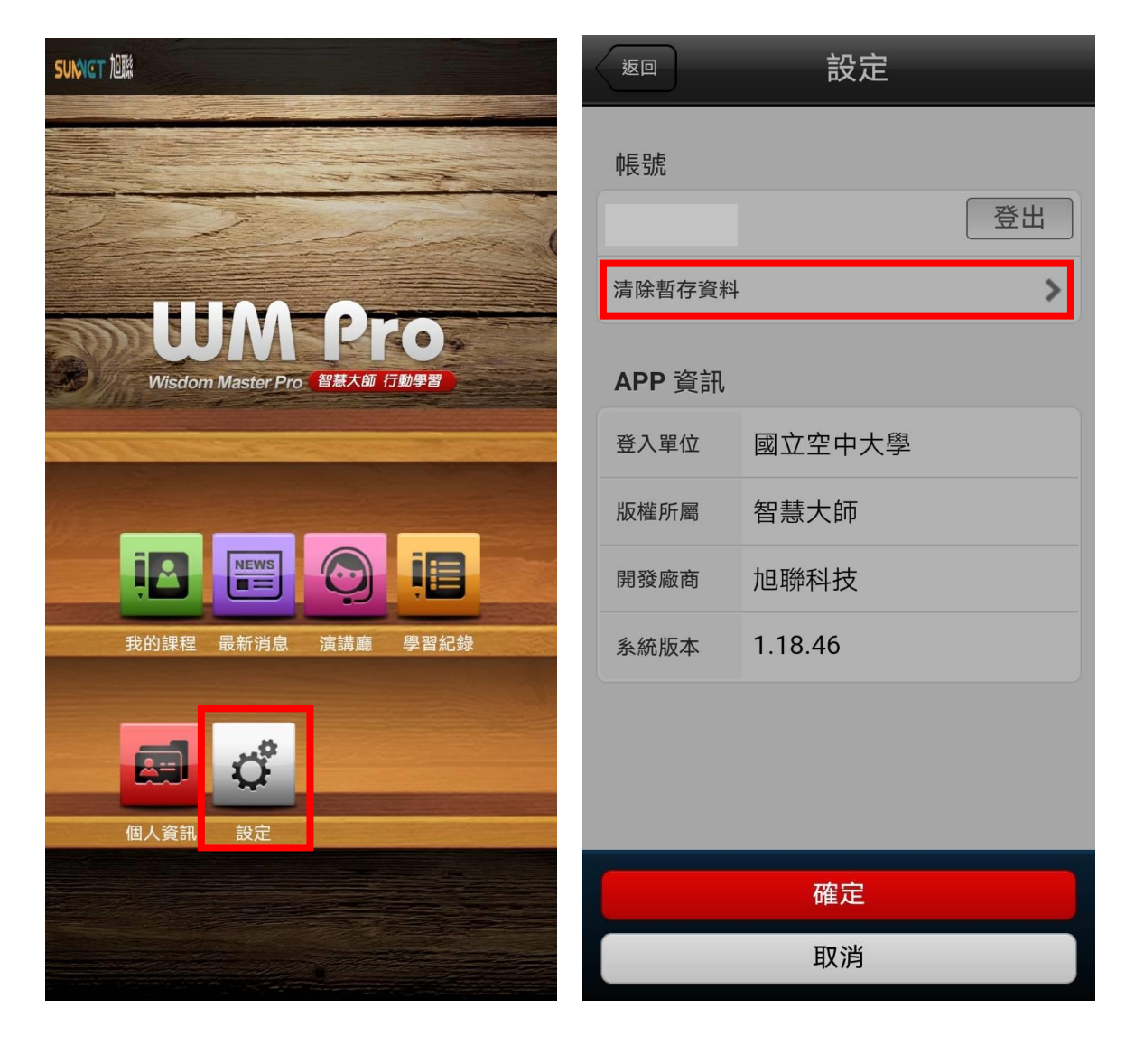